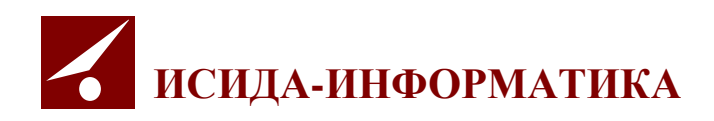

## **ISIDA Retriever**

# **Руководство по управлению прикладной конфигурацией**

Код документа: 3363-2.5.10. Версия документа: 12 Дата редакции документа: 20.03.2023. Количество листов: 20

Витебск, 2023 г.

## Содержание

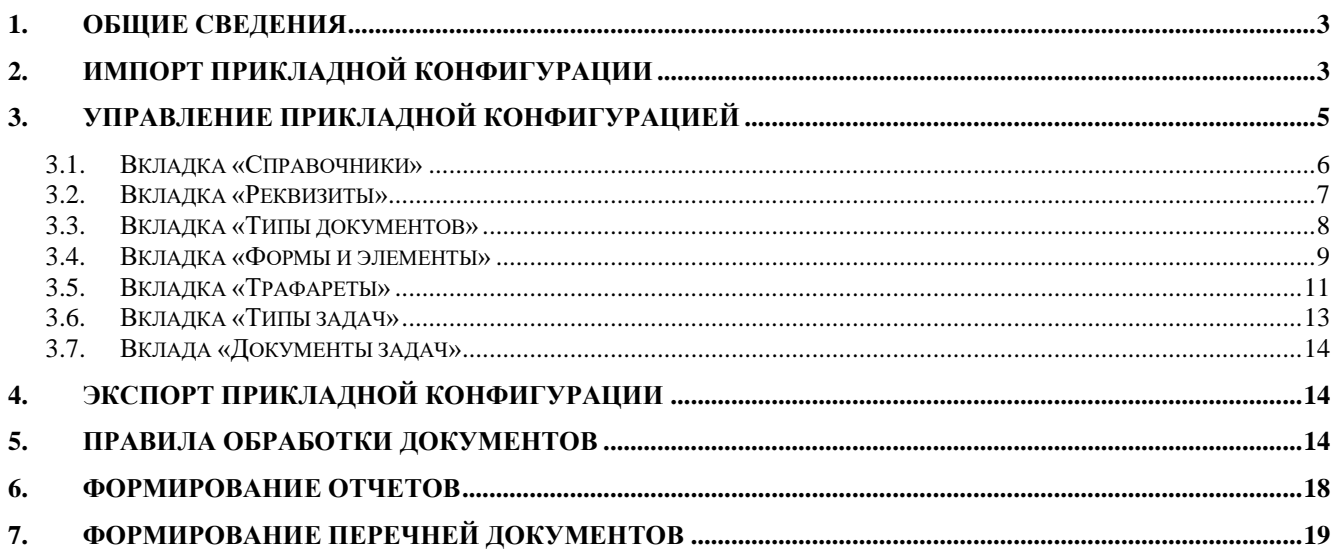

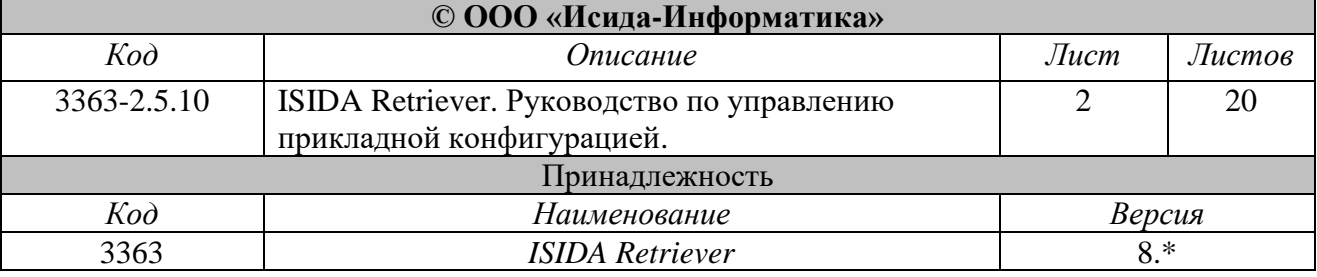

#### <span id="page-2-0"></span>**1. Общие сведения**

Прикладное программное решение ISIDA Retriever (далее - Система) может использоваться для построения разнообразных электронных архивов. Такое свойство Системы обусловлено наличием механизма конфигурирования реквизитного состава и списка типов документов. А с учетом того, что реквизитный состав и типы могут меняться даже в процессе эксплуатации, такой механизм позволяет строить системы, меняющиеся с течением времени, растущие не только количественно, но и качественно.

В терминологии Системы список типов документов, их реквизитный состав, параметры отображения реквизитов и настройки внешнего вида некоторых форм называется: «прикладная конфигурация». Если иное не следует из контекста, в рамках документа прикладная конфигурация иногда будет называться «конфигурация».

Система может поставляться как со встроенным в неё сеансом управления прикладной конфигурацией, так и без него. Во втором случае формирование списка типов документов производится во внешней среде. Результат импортируется в Систему (см. раздел 2).

Документ описывает управление прикладной конфигурацией Системы.

Документ предназначен для информационно-технологического администратора.

#### <span id="page-2-1"></span>**2. Импорт прикладной конфигурации**

Импорт прикладной конфигурации может выполняться как при наличии встроенного сеанса управления прикладной конфигурацией, так и без него. При наличии сеанса экспорт и импорт типов может применяться в рамках создания резервной или страховой копии системы. Или при тестировании изменений на специализированном стенде при последующем переносе протестированных изменений на рабочую Систему.

Импорт конфигурации осуществляется с помощью спецстраницы «Импорт прикладной конфигурации». См. рис. 2-1.

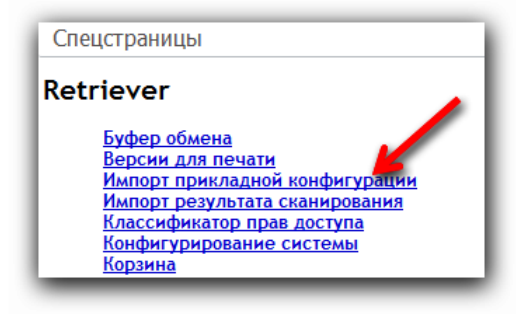

*Рисунок 2-1*

Для выполнения импорта необходимо выбрать файл конфигурации. Он имеет расширение *ei*. И нажать на кнопку «Импорт». См. рис. 2-3.

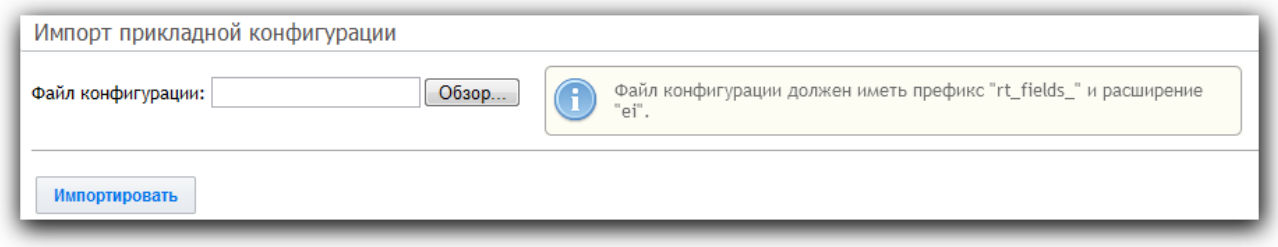

*Рисунок 2-2*

При выполнении импорта предыдущая прикладная конфигурация будет сохранена в каталоге *rt-backup* Системы.

Результат выполнения импорта будет отображен в информационном сообщении после его завершения. См. рис. 2-3.

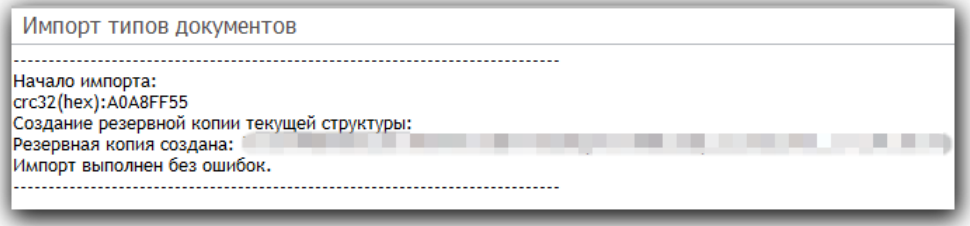

*Рисунок 2-3*

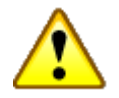

#### **Внимание!**

Процедура импорта прикладной конфигурации полностью заменяет имеющуюся конфигурацию, а не дополняет её. Поэтому такую процедуру следует проводить с особой осторожностью и при малейших подозрениях на сбой Системы восстановить конфигурацию из страховой копии.

#### <span id="page-4-0"></span>**3. Управление прикладной конфигурацией**

Ссылка на сеанс управления прикладной конфигурацией «Конструктор прикладной конфигурации» доступна в списке спецстраниц в секции *Retriever*.

Сеанс управления прикладной конфигурацией состоит из пяти основных вкладок:

- 1. Справочники.
- 2. Реквизиты.
- 3. Типы документов.
- 4. Формы и элементы.
- 5. Трафареты (может не использоваться).

И одной вспомогательной:

6. Экспорт конфигурации.

Основная задача сеанса – создание типа документов и описание его реквизитного состава.

Создание типа документов – это последовательность шагов:

- 1. Определение справочников, необходимых для работы с типом.
- 2. Создание реквизитов типа.
- 3. Создание типа на основе созданных ранее реквизитов.
- 4. Создание форм на основе списка реквизитов типа.

## <span id="page-5-0"></span>**3.1. Вкладка «Справочники»**

Вкладка «Справочники» позволяет выбрать справочники, используемые в текущей конфигурации Системы.

| Конструктор прикладной конфигурации<br>*Реквизиты<br>Справочники<br>*Типы документов<br>*Формы и элементы |                            |         |          |  |  |                          | Экспорт конфигурации                        |
|----------------------------------------------------------------------------------------------------|----------------------------|---------|----------|--|--|--------------------------|---------------------------------------------|
|                                                                                                    |                            |         |          |  |  |                          |                                             |
| <b>No</b><br>n/n                                                                                          | Наименование справочника   | Включен | Действие |  |  |                          |                                             |
| 1                                                                                                    | Иерархический справочник 1 |         |          |  |  | $\boxed{\mathbf{v}}$     | Редактировать                               |
| $\overline{2}$                                                                                            | Иерархический справочник 2 |         |          |  |  | $\blacktriangledown$     | Редактировать<br>Ξ                          |
| 3                                                                                                    | Иерархический справочник 3 |         |          |  |  | $\sqrt{2}$               | Редактировать                               |
| 4                                                                                                    | Линейный справочник 1      |         |          |  |  | $\overline{\mathcal{A}}$ | Редактировать                               |
| 5                                                                                                    | Линейный справочник 2      |         |          |  |  | $\sqrt{2}$               | Редактировать                               |
| 6                                                                                                    | Линейный справочник 3      |         |          |  |  | √                        | Редактировать                               |
| $\overline{7}$                                                                                            | Подразделения              |         |          |  |  | $\overline{\mathsf{v}}$  | Редактировать                               |
| 8                                                                                                    | Пользователи               |         |          |  |  |                          | Редактировать                               |
| ۰                                                                                                    | Conspouuuu "Conons"        |         |          |  |  | $\overline{v}$           | $\overline{\nabla}$<br><b>Donautunopatu</b> |

*Рисунок 3.1-1*

Выбор справочника с помощью флага в колонке «Включен» определяет, будет ли доступен справочник в Главном меню Системы и в списке возможных типов реквизита документа.

Клик по строке с наименованием позволяет переименовать любой справочник из списка.

Исходно в Систему входят:

- 1. Три иерархических безымянных справочника.
- 2. Три линейных безымянных справочника.
- 3. Линейный справочник «Города». Обладает собственным набором реквизитов учетной записи «Город».
- 4. Линейный справочник «Категории клиентов». Обладает собственным набором реквизитов учетной записи «Категория клиента».
- 5. Линейный справочник «Клиенты». Обладает собственным набором реквизитов учетной записи «Клиент».
- 6. Линейный справочник «Контрагенты». Обладает механизмом автозаполнения. При указании уникального значения реквизита типа «Контрагент» его значение автоматически добавляется в справочник и используется в дальнейшем.
- 7. Линейный справочник «Страны». Автоматически заполняется при установке Системы.
- 8. Линейный справочник «Формы собственности». Обладает собственным набором реквизитов учетной записи «Форма собственности».
- 9. Справочник «Подразделения». Обладает собственным набором реквизитов учетной записи «Подразделение» и механизмом упразднения подразделений без нарушения целостности документов, связанных с упраздняемым подразделением.

## <span id="page-6-0"></span>**3.2. Вкладка «Реквизиты»**

Вкладка «Реквизиты» позволяет сформировать общий для всех типов документов список реквизитов. Общность списка дает возможность одновременного поиска документов разных типов по значениям общих реквизитов.

| Реквизиты      |                                                                       | Справочники        | *Реквизиты              | *Типы досье | *Типы документов | *Типы задач | *Формы и элементы | *Документы задач | Экспорт конфигурации |             |
|----------------|-----------------------------------------------------------------------|--------------------|-------------------------|-------------|------------------|-------------|-------------------|------------------|----------------------|-------------|
|                | Список реквизитов единый для всех типов объектов.<br>Создать реквизит |                    |                         |             |                  |             |                   |                  |                      |             |
|                |                                                                       |                    |                         |             |                  |             |                   | Поиск:           |                      |             |
| $N2$ $\pi/\pi$ | Тип реквизита                                                         | Название           |                         |             | Описание         |             |                   |                  | Действие             |             |
| 1              | Строка                                                                | Email-адрес        |                         |             |                  |             |                   |                  | 0                    | $_{\oplus}$ |
| $\overline{2}$ | Строка                                                                | temp               |                         |             |                  |             |                   |                  | $\bullet$            | $\bullet$   |
| 3              | Строка                                                                | Web-сайт           |                         |             |                  |             |                   |                  | $\bullet$            | $\bullet$   |
| Δ              | Создатель-<br>пользователь                                            | Автор              |                         |             |                  |             |                   |                  |                      | $\bullet$   |
| 5              | Текст                                                                 | Адрес              |                         |             |                  |             |                   |                  | 0                    | $\bullet$   |
| 6              | Строка                                                                |                    | Альтернативные названия |             |                  |             |                   |                  | 0                    | O.          |
| $\overline{7}$ | Продукты<br>(Справочник)                                              | Банковский продукт |                         |             |                  |             |                   |                  | ⊝                    | $\bullet$   |
| 8              | Время                                                                 | Время исполнения   |                         |             |                  |             |                   |                  |                      | Œ           |

*Рисунок 3.2-1*

Для создания нового реквизита следует нажать на кнопку «Создать реквизит», указать его тип, ввести наименование и, при необходимости, определить стили отображения реквизита на формах. См. рис. 3.2-2.

Одиночный клик по строке реквизита открывает форму редактирования реквизита.

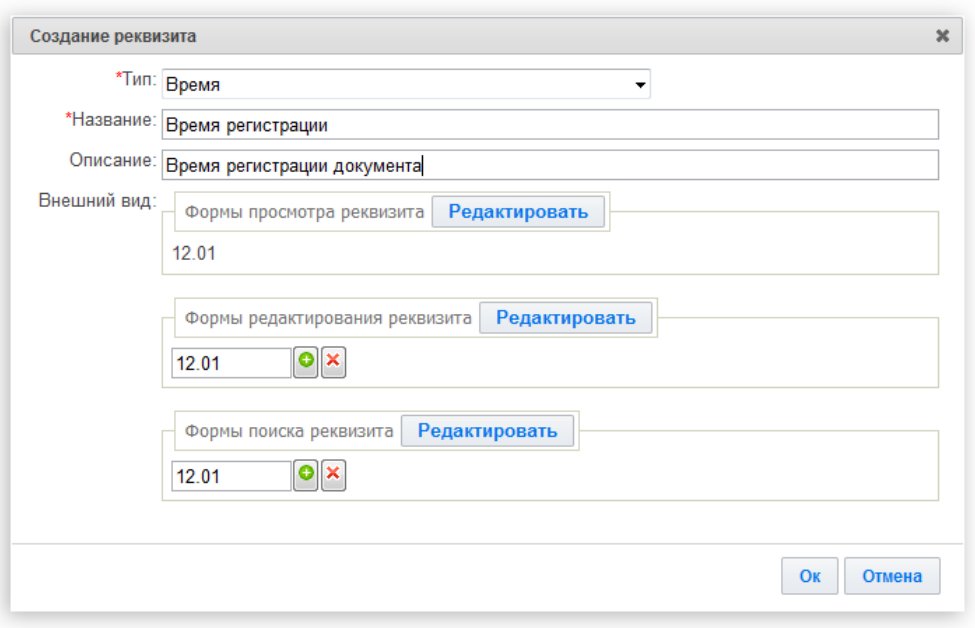

*Рисунок 3.2-2*

#### <span id="page-7-0"></span>**3.3. Вкладка «Типы документов»**

Вкладка «Типы документов» позволяет сформировать тип документа на основании выборки из общего списка реквизитов.

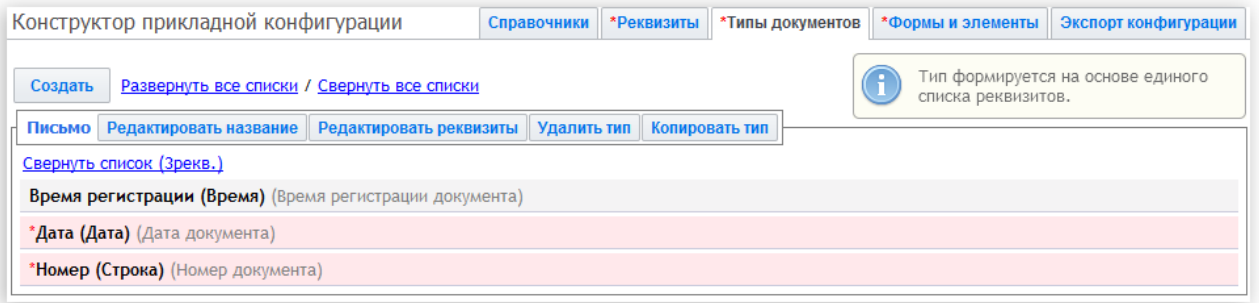

*Рисунок 3.3-1*

Каждый тип документов описывается двумя характеристиками:

- 1. Наименованием.
- 2. Списком реквизитов.

Список реквизитов меняется кликом по кнопке «Редактировать реквизиты». См. рис. 3.3-2. Клик по реквизиту перемещает его из одного списка формы в другой.

Обязательные для заполнения реквизиты отмечаются флажками в списке выбранных реквизитов.

Розовым цветом выделяются реквизиты, уже используемые на формах данного типа документов. Такие реквизиты нельзя удалить из списка используемых, пока они не будут удалены с форм.

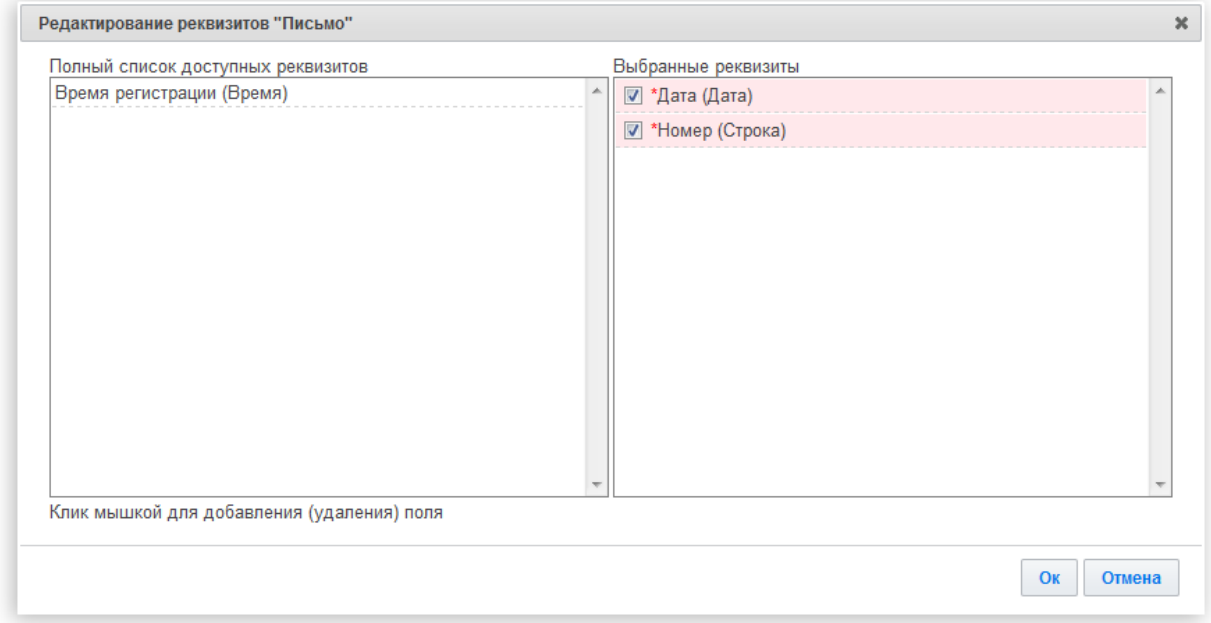

*Рисунок 3.3-2*

При необходимости, если новый тип документов очень похож по реквизитному составу на какой-либо из ранее созданных типов, тип документа может быть скопирован. Это осуществляется по кнопке «Копировать тип» в секции копируемого типа документов.

#### <span id="page-8-0"></span>**3.4. Вкладка «Формы и элементы»**

Вкладка «Формы и элементы» позволяет скомпоновать формы для каждого типа документов. При этом часть форм являются общими для всех типов. Это формы:

- 1. «Поиск по реквизитам».
- 2. «Расширенный поиск».
- 3. «Пакетная обработка».
- 4. «Таблица результата поиска»
- 5. «Общая форма таблицы результата поиска (Документы, Досье, Задачи)»
- 6. «Форма таблицы результата поиска для документов»
- 7. «Форма таблицы результата поиска для досье»
- 8. «Форма таблицы результата поиска для задач»

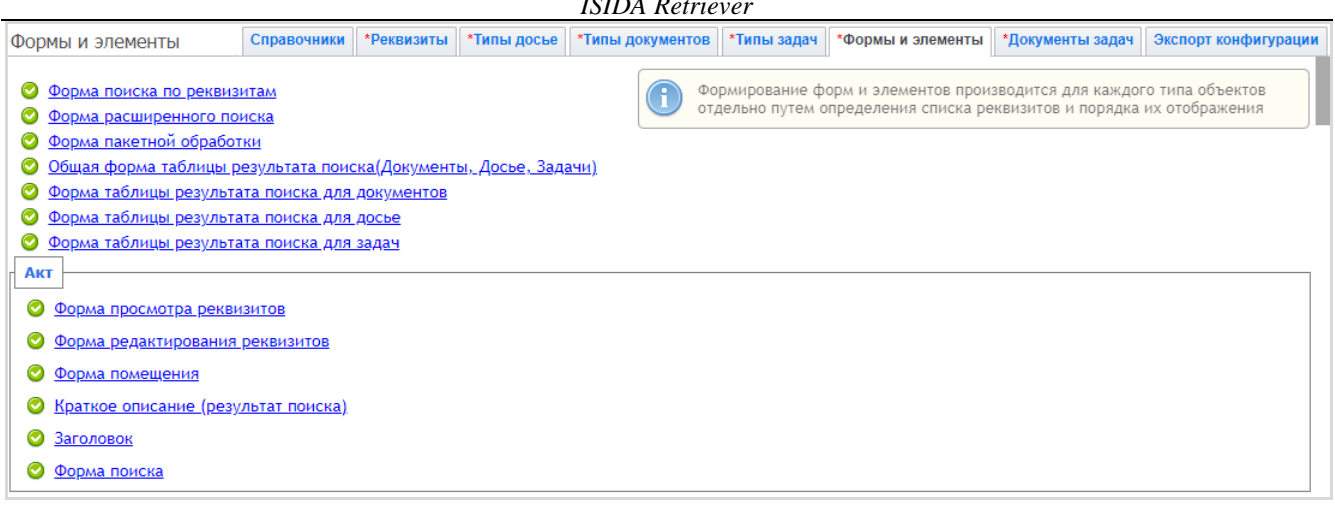

*ISIDA Retriever*

*Рисунок 3.4-1*

В том случае, если форма не создана, рядом с соответствующей ссылкой отображается значок красного цвета.

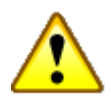

#### **Внимание!**

Эксплуатация системы с отсутствующими некоторыми формами может приводить к появлению ошибок и некорректных данных.

Допускается отсутствие формы «Поиск документов» конкретного типа. Такой поиск может не использоваться в конкретной конфигурации.

Редактор формы открывается после клика по ссылке, соответствующей выбранной форме.

Компоновка формы осуществляется с помощью мыши. Клик левой клавишей по реквизиту перемещает его из одного списка в другой. Порядок реквизитов меняется перетаскаиванием. При перетаскивании один реквизит можно «бросить» на другой для создания группы реквизитов.

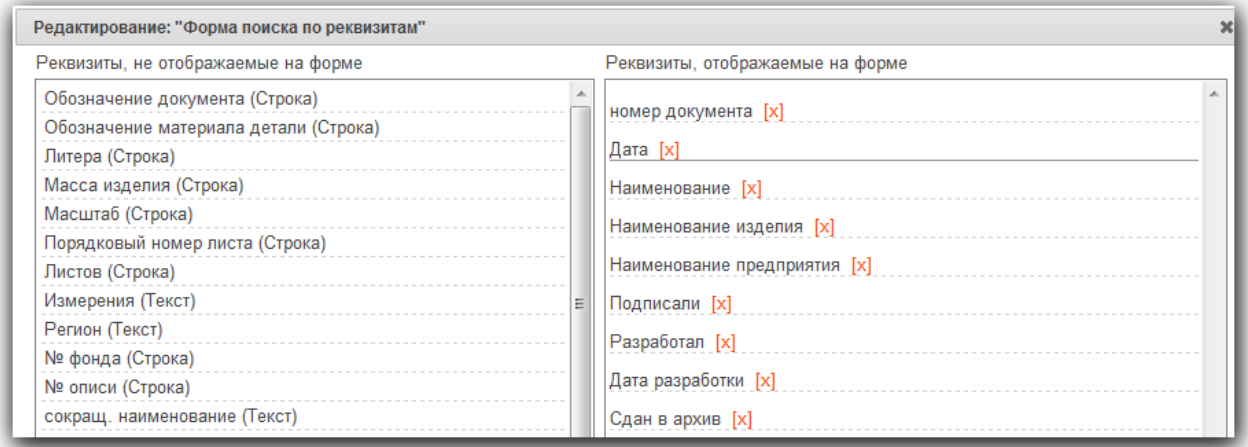

*Рисунок 3.4-1*

После создания или редактирования формы изменения сохраняются нажатием на кнопку «Ok».

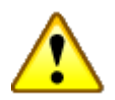

#### **Внимание!**

Включение свойства «Показывать первую страницу при кратком просмотре документа» при компоновке элемента «Результат поиска» имеет смысл только при значении *true* конфигурационной переменной *wgImagePreviewEnable* (файл *converter.ini*). Значение переменной *wgImagePreviewEnable* имеет больший вес и глобально отключает/включает свойство предварительного просмотра изображений.

## <span id="page-10-0"></span>**3.5. Вкладка «Трафареты»**

Вкладка «Трафареты» позволяет создать специализированные описатели компоновки документов для автоматического импорта значений реквизитов при сканировании.

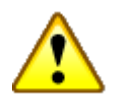

#### **Внимание!**

Наличие вкладки «Трафареты», как и вообще наличие функционала автоматического импорта значений реквизитов, зависит от используемой прикладной конфигурации системы.

Любой тип документа, обладающий относительно чёткой структурой, может быть описан набором трафаретов. Каждый трафарет применяется только к одной конкретной странице документа.

Трафарет может применяться как сразу, при публикации документа, так и по регламенту, что значительно ускоряет работу Редактора.

Трафарет описывается следующими характеристиками (см. Рис. 3.5.1):

- 1. Номер страницы. Характеристика, обязательная для заполнения.
- 2. Наименование. Позволяет проще ориентироваться в списке трафаретов.
- 3. Флажок «Отложенная обработка». Позволяет включать режим использования трафарета по регламенту.
- 4. Изображение. Может быть получено только с помощью сканирования. Сеанс сканирования работает только в *Internet Explorer*.
- 5. Фильтры. Используются три фильтра: «Область» при применении трафарета изображение кадрируется по указанной области, «Яркость» и «Контраст». Все фильтры применяются перед извлечением значений реквизитов.
- 6. Реквизиты. Список реквизитов, значения которых получаются с данной страницы документа.

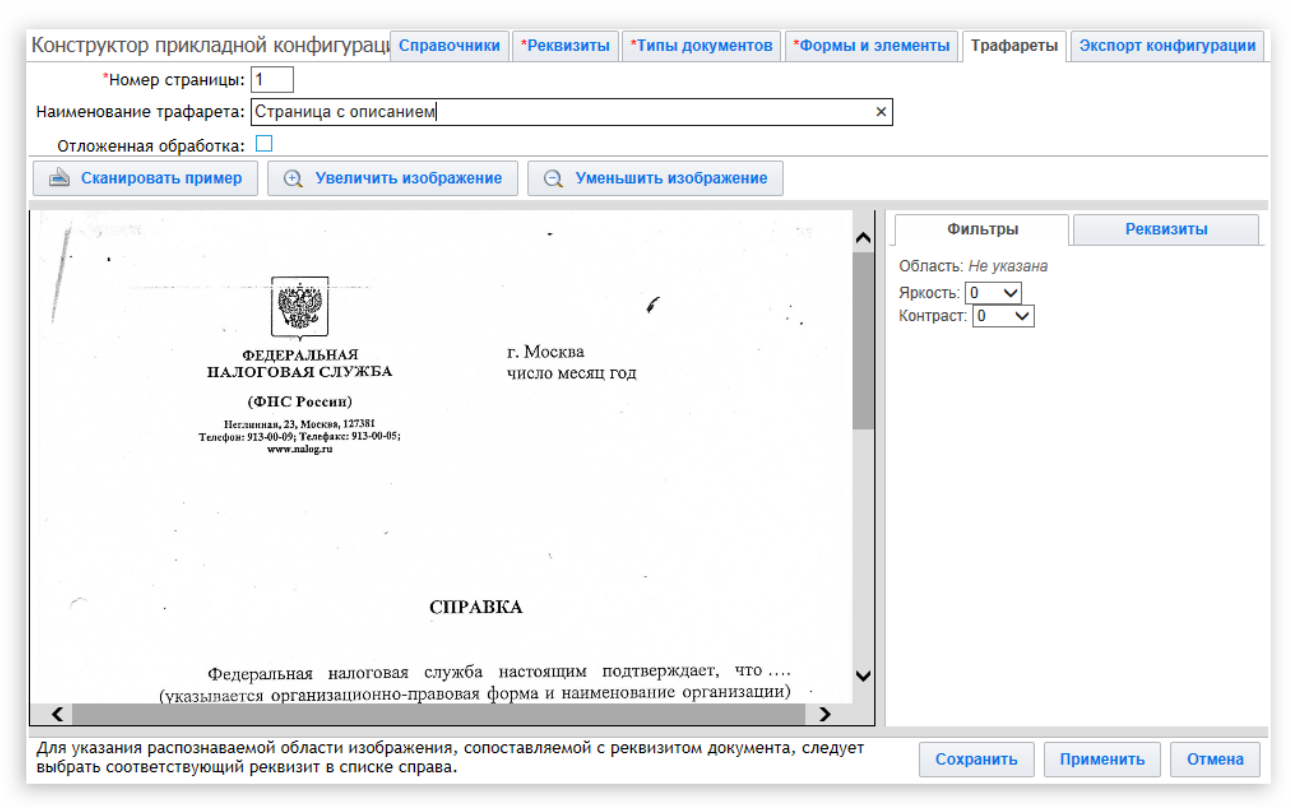

*Рисунок 3.5-1*

При использовании одного и того же реквизита в нескольких трафаретах применяется следующее правило: «*Реквизит заполняется только в том случае, если значение его отсутствует»*. Такое правило позволяет построить список последовательно накладывающихся трафаретов, гарантированно заполняющих все возможные реквизиты.

Значение каждого текстового реквизита получается следующим образом (см. Рис.  $3.5.2$ :

1. На изображение накладываются фильтры, описанные на закладке «Фильтры».

- 2. При установленном флажке «Распознать область» изображение кадрируется по выделенной области и распознаётся.
- 3. На полученный текст накладывается предварительный фильтр в виде регулярного выражения. Предварительный фильтр позволяет очистить текст от мусора.
- 4. Полученный текст обрабатывается регулярным выражением. Итог работы регулярного выражения – искомое значение реквизита.
- 5. При установленном флажке «Сделать заглавными» все строчные буквы приводятся к заглавным.

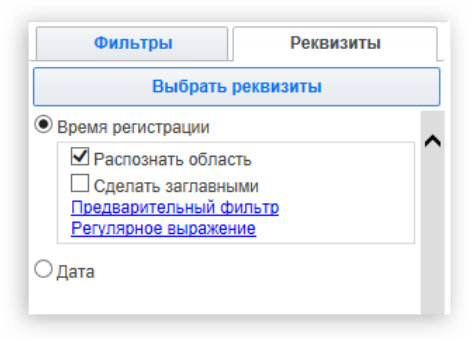

*Рисунок 3.5-2*

Значение каждого реквизита-изображения получается следующим образом:

- 1. На изображение накладываются фильтры, описанные на закладке «Фильтры».
- 2. Изображение кадрируется по выделенной области.

#### <span id="page-12-0"></span>**3.6. Вкладка «Типы задач»**

Вкладка «Типы задач» позволяет сформировать тип задачи на основании выборки из общего списка реквизитов (см. рис. 3.6-1).

| Типы задач                                                                                                    | Справочники | *Реквизиты             | *Типы документов        | *Типы задач | *Формы и элементы                     | *Документы задач | Экспорт конфигурации |  |  |  |
|----------------------------------------------------------------------------------------------------|-------------|------------------------|-------------------------|-------------|---------------------------------------|------------------|----------------------|--|--|--|
| Тип формируется на основе единого<br>Создать<br>Развернуть все списки Свернуть все списки<br>списка реквизитов. |             |                        |                         |             |                                       |                  |                      |  |  |  |
| Заявка на предоставление доступа                                                                                |             | Редактировать название | Редактировать псевдоним |             | Редактировать реквизиты   Удалить тип |                  | Копировать тип       |  |  |  |
| Загрузка из файла                                                                                               |             |                        |                         |             |                                       |                  |                      |  |  |  |
| Свернуть список (20рекв.)                                                                                       |             |                        |                         |             |                                       |                  |                      |  |  |  |
| Автор (Создатель-пользователь)                                                                                  |             |                        |                         |             |                                       |                  |                      |  |  |  |
| Время исполнения (Время)                                                                                        |             |                        |                         |             |                                       |                  |                      |  |  |  |
| Время начала исполнения (Время)                                                                                 |             |                        |                         |             |                                       |                  |                      |  |  |  |
| Время создания (Время создания)                                                                                 |             |                        |                         |             |                                       |                  |                      |  |  |  |
| Дата исполнения (Дата)                                                                                          |             |                        |                         |             |                                       |                  |                      |  |  |  |
| Дата начала исполнения (Дата)                                                                                   |             |                        |                         |             |                                       |                  |                      |  |  |  |
| Дата создания (Дата создания)                                                                                   |             |                        |                         |             |                                       |                  |                      |  |  |  |

*Рисунок 3.6-1*

Каждый тип задачи описывается характеристиками:

- 1. Наименованием.
- 2. Псевдонимом.
- 3. Списком реквизитов.

Список реквизитов меняется кликом левой клавиши мыши по реквизиту. Клик по реквизиту перемещает его из одного списка формы в другой.

Обязательные для заполнения реквизиты отмечаются флажками в списке выбранных реквизитов.

Розовым цветом выделяются реквизиты, уже используемые на формах данного типа задачи. Такие реквизиты нельзя удалить из списка используемых, пока они не будут удалены с форм.

При необходимости, если новый тип очень похож по реквизитному составу на какой-либо из ранее созданных типов, тип задачи может быть скопирован. Это осуществляется по кнопке «Копировать тип» в секции копируемого типа задачи.

### <span id="page-13-0"></span>**3.7. Вклада «Документы задач»**

Вкладка «Документы задач» позволяет сформировать список документов, помещаемых в задачу, на основании выборки из общего списка документов (см. рис. 3.7-1).

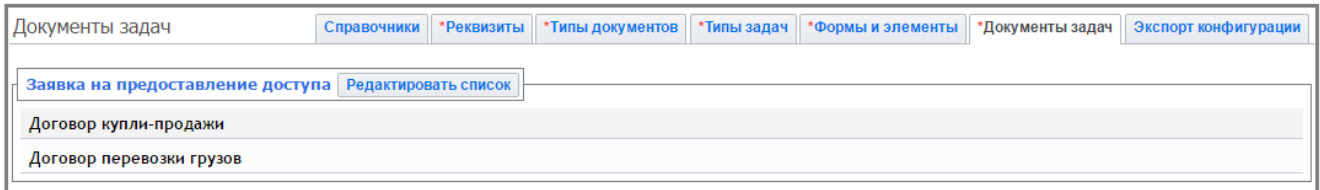

*Рисунок 3.7-1*

## <span id="page-13-1"></span>**4. Экспорт прикладной конфигурации**

Экспорт прикладной конфигурации выполняется на вкладке «Экспорт».

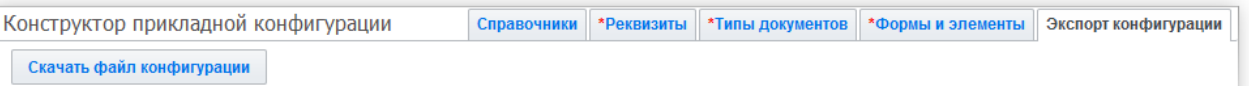

*Рисунок 4-1*

Для выполнения экспорта следует нажать на кнопку «Скачать файл конфигурации». Система предложит сохранить на локальных диск компьютера файл с расширением ei. Это и есть файл конфигурации типов. Содержимое этого файла определяет справочники, реквизиты, типы и формы типов документов.

#### <span id="page-13-2"></span>**5. Правила обработки документов**

Для создания правил обработки документов используется спецстраница «Автоматическая обработка документов» (см. рисунок 5-1).

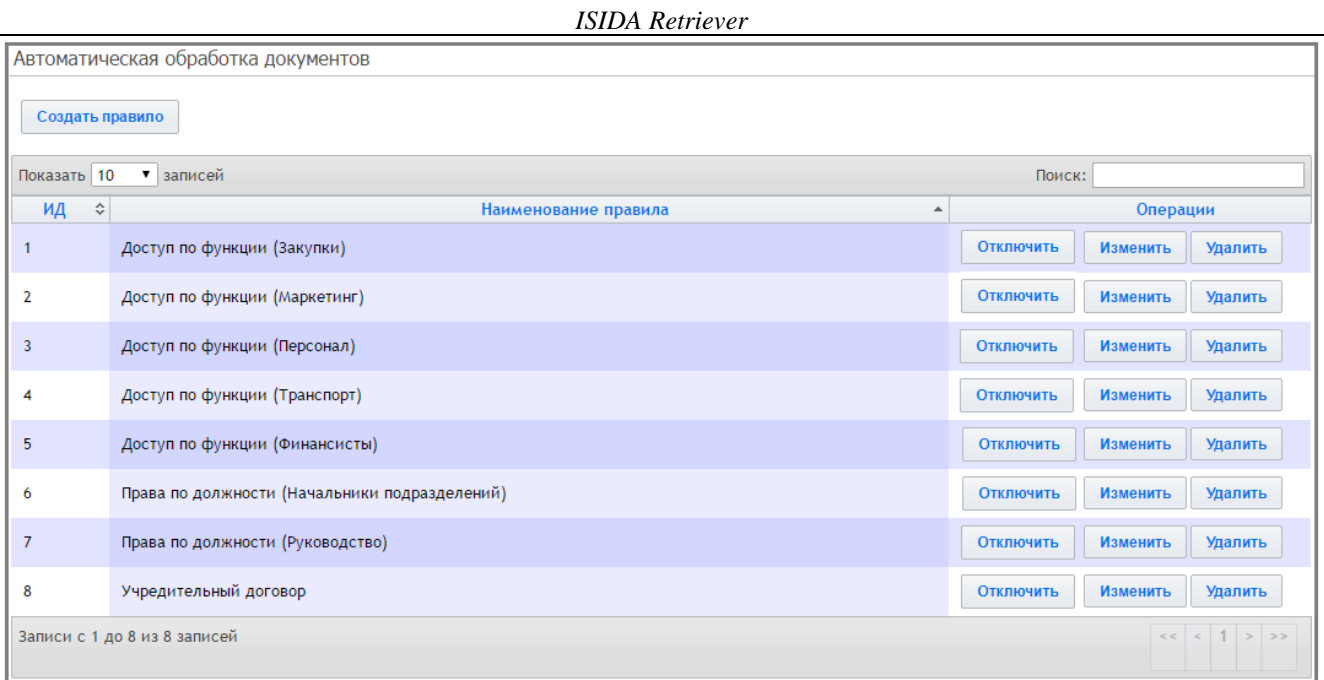

*Рисунок 5-1*

Для создания нового правила (см. рисунок 5-2) необходимо указать наименование правила, выбрать событие, по наступлению которого правило выполнится, выбрать тип документа (см. рисунок 5-3), который будет обрабатываться правилом или реквизит в блоке «Условие».

Затем в блоке «Цель» указать, что произойдет в результате выполнения правила. Например, документ должен быть включен в требуемую рубрику или категорию. Для этого по нажатию на иконку «+» в соответствующем поле («Рубрики» или «Категории») выбрать требуемые рубрики или категории (см. рисунок 5-4).

Если документу при выполнении правила необходимо установить конкретное значение реквизита, то по нажатию на иконку «+» в поле «Реквизит» выбрать реквизит и указать устанавливаемое значение (см. рисунок 5-5).

Если при выполнении события необходимо информировать сообщением конкретных пользователей, то по нажатию на иконку «+» в поле «Оповещаемые о событии пользователи» выбрать пользователей.

Если при выполнении события необходимо запустить выполнение программного метода, то по нажатию на иконку «+» в поле «Программные методы» выбрать метод из списка предложенных (см. рисунок 5-6). Если в качества параметра в программный метод требуется передавать реквизит документа, то необходимо его выбрать в поле «Реквизиты для программного метода» из общего списка реквизитов Системы.

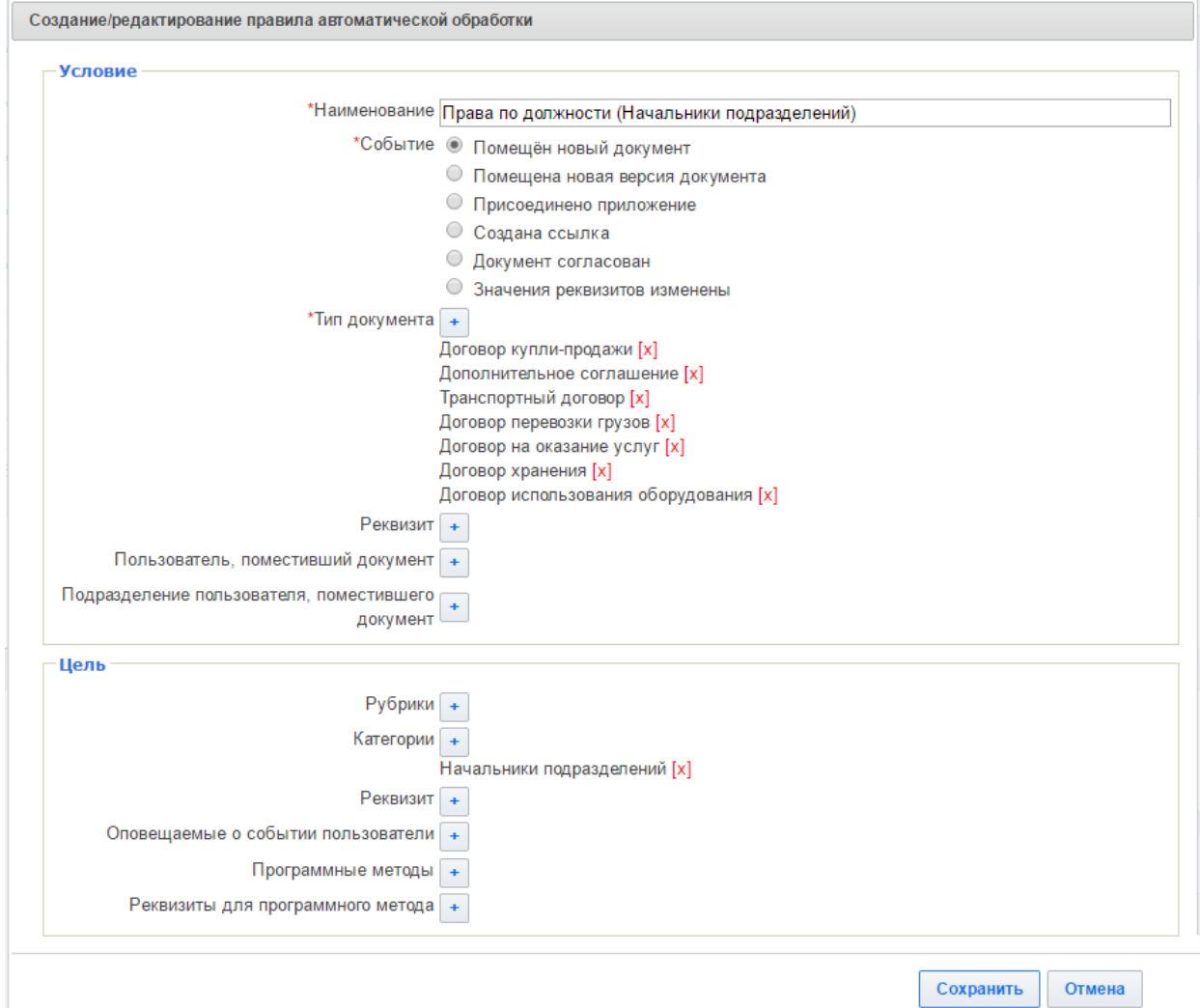

*Рисунок 5-2*

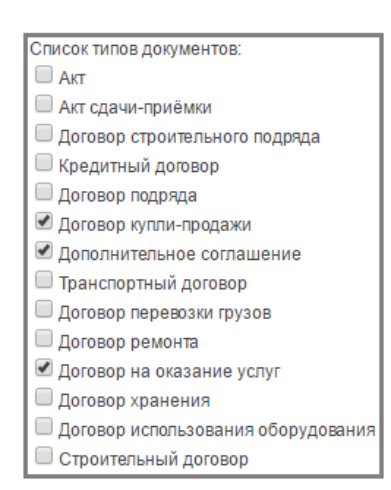

*Рисунок 5-3*

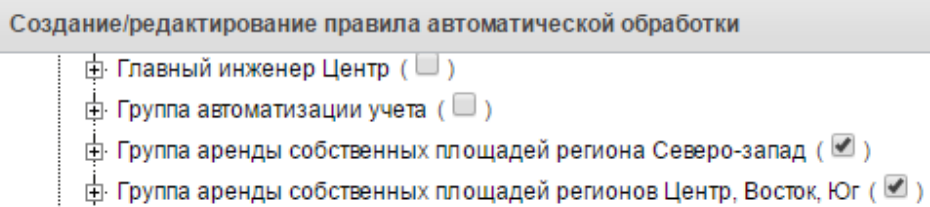

ф Группа Контакт-центр ( □ )

ф Группа контрольных операций ( □)

*Рисунок 5-4*

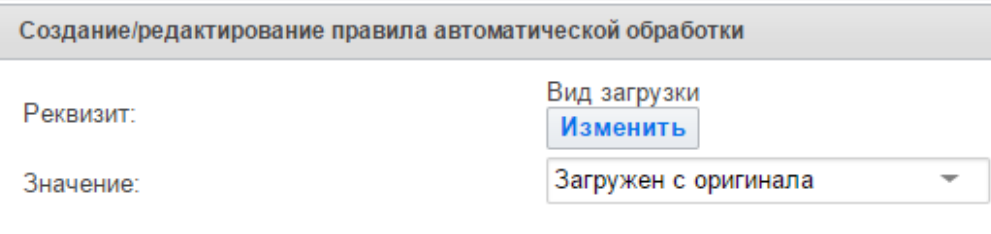

*Рисунок 5-5*

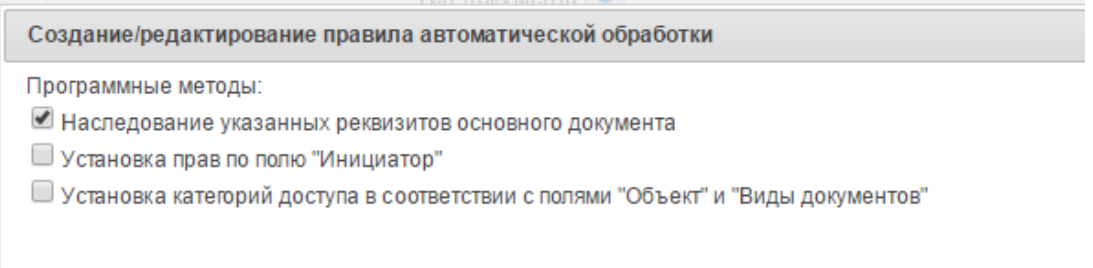

#### *Рисунок 5-6*

В рамках Системы для выполнения некоторых автоматических задач, в числе которых, например, публикация вопроса в систему подготовки заседаний, установка метода отображения документа "Карта/Чертёж и т.д. существуют программные методы, описанные в таблице 5-1.

Программные методы представляют собой файлы \*.*php*. Размещаются в каталоге *rt-pm*.

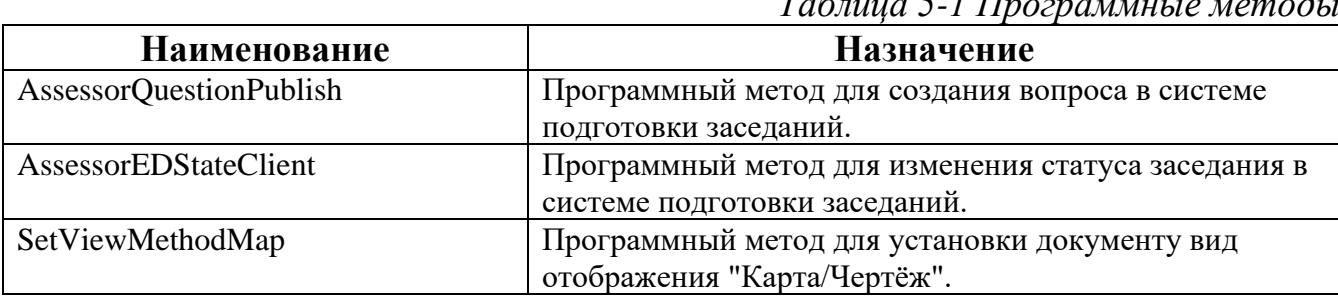

 $T_{\alpha}$  $\epsilon$ <sub>1</sub>  $\alpha$   $\epsilon$ <sup>1</sup>  $\pi$ <sub>1</sub>  $\epsilon$ <sub>1</sub>  $\ldots$ 

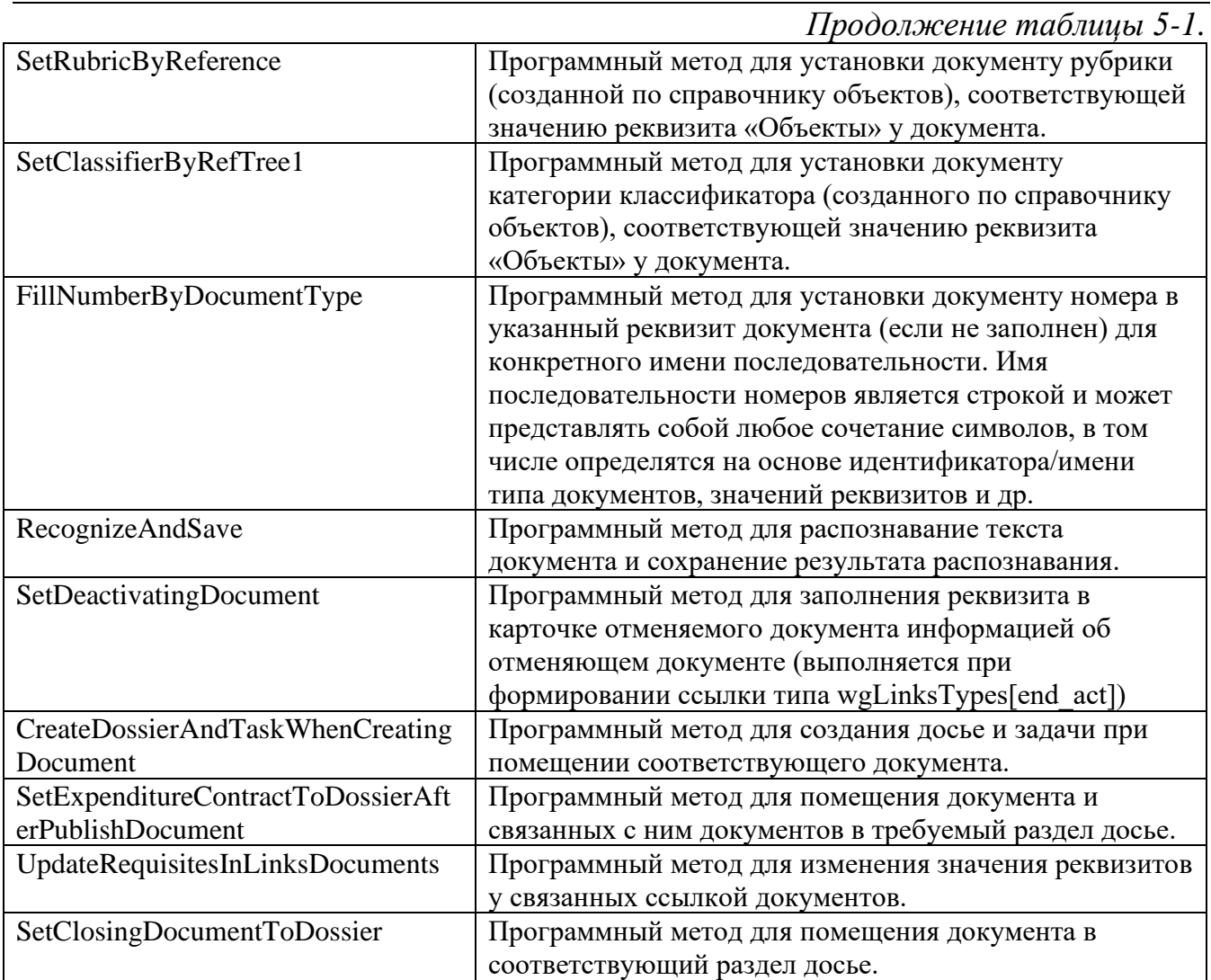

## <span id="page-17-0"></span>**6. Формирование отчетов**

Для создания отчетов Системы используется пункт меню «Управление отчетами» (см. рисунок 6-1).

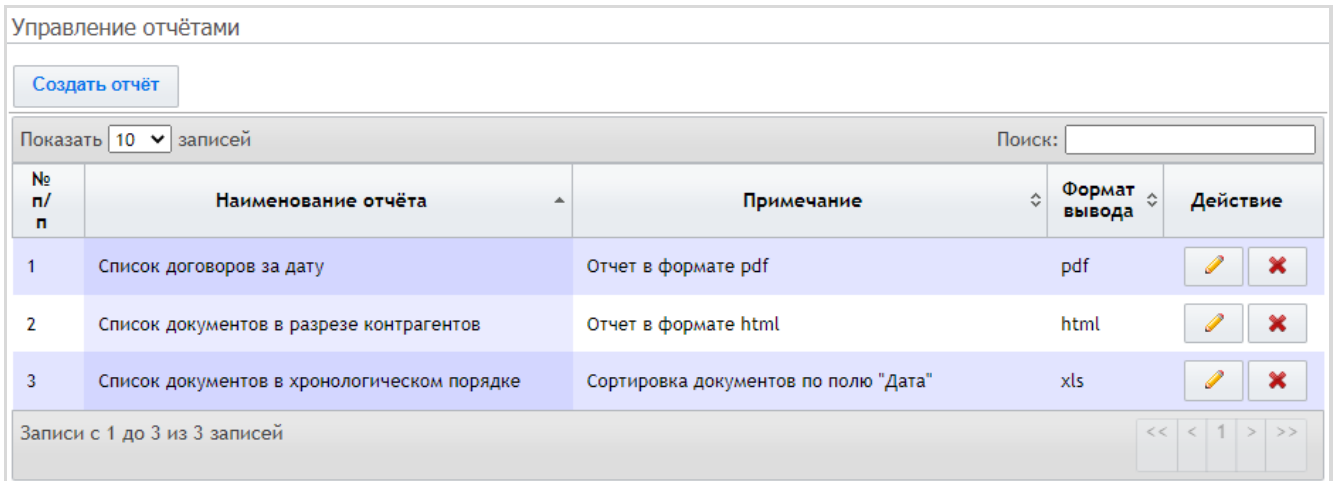

*Рисунок 6-1*

По кнопке «Создать отчет» выполняется переход на форму «Создание/редактирование отчета».

Необходимо указать характеристики отчета:

- наименование, примечание;

- формат вывода (pdf, html, xls)

- колонки отчета, также можно указать по какому полю сортировать отчет;

- поле для группировки, также можно указать как группировать по дате: по году, по году и месяцу, по полной дате;

- нумерацию (см. рисунок 6-2).

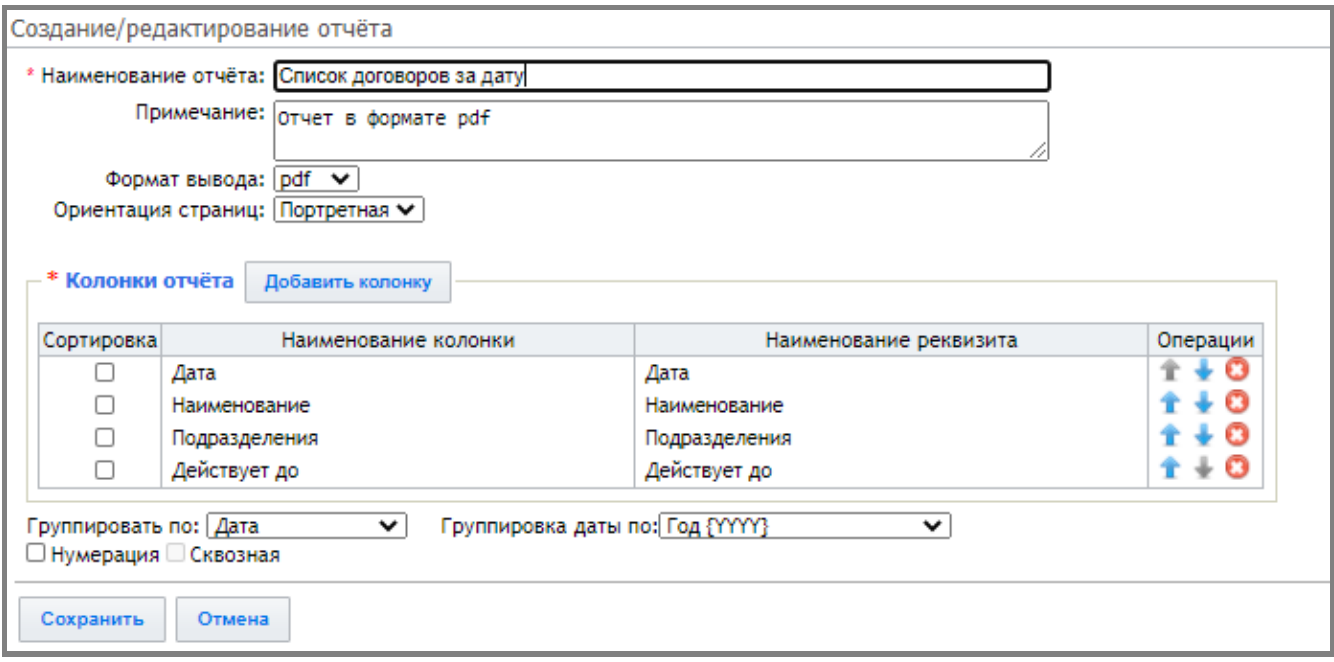

*Рисунок 6-2*

#### <span id="page-18-0"></span>**7. Формирование перечней документов**

Для создания перечней документов Системы используется пункт меню «Перечни документов». По кнопке «Добавить новый блок» отобразится блок для создания и настройки перечня документов (см. рисунок 7-1).

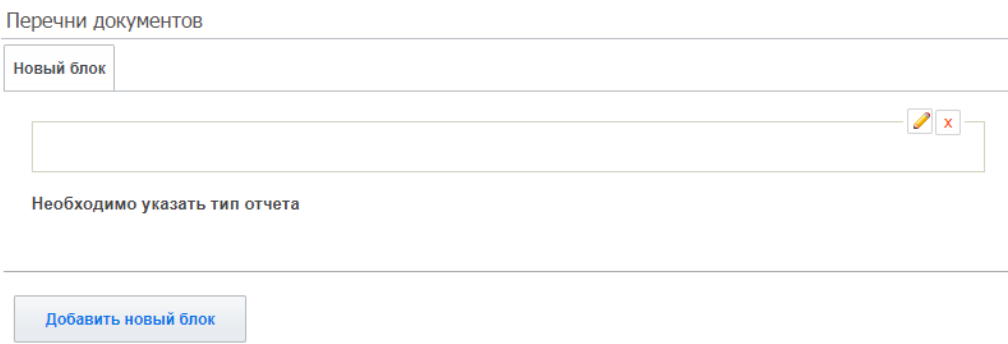

*Рисунок 7-1*

По кнопке **Выполняется переход на форму «Редактирвоание перечня** документов». Необходимо указать характеристики перечня: наименование, тип отчета, по кнопке «Добавить реквизит» реквизиты для поисковой формы и нажать кнопку «Сохранить» (см. рисунок 7-2).

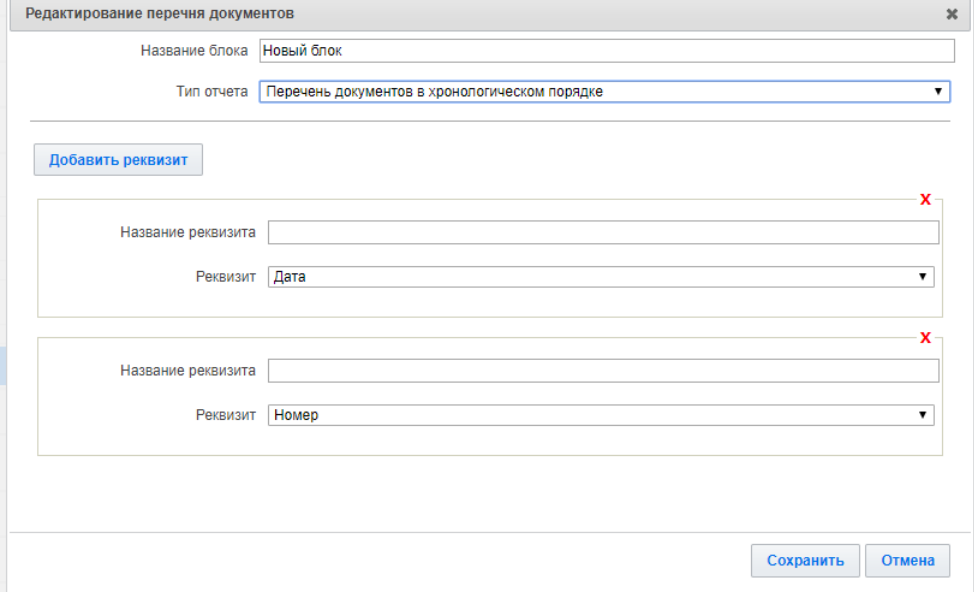

*Рисунок 7-2*